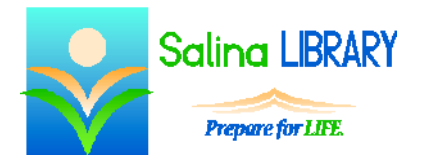

# GoodReads: social networking for book lovers

# **Overview:**

- GoodReads is a Web site that allows you to:
	- o Keep track of books you are reading.
	- o Share lists of books and opinions about books with others.
	- o Get recommendations.
- GoodReads has a few social aspects.
	- o You can make a list of friends.
	- o You can rate books and share those ratings with everyone.
	- o You can write reviews and share those reviews with everyone.
	- o You can complete reading challenges and monitor other people's progress.

## **Getting Started:**

- Sign up for a free account at [goodreads.com.](http://goodreads.com/)
- Fill in the information to create an account.
- You will be sent a verification e-mail.
- Within the GoodReads site, you can add personal information.
- Start by selecting friends.
- Next, choose your favorite genres from a list provided.
- Finally, rate 20 books so that GoodReads can provide you with recommendations.

#### **Books and Shelves:**

- Add books to shelves by clicking on the appropriate green button.
- Choose a shelf to add the book to.
- Create a new shelf by clicking on "Add new shelf."
- To view your shelves, click on My Books.
- To edit your shelves, click on "edit" after "bookshelves" on the left side of the screen.
- Notice the various types of shelves, especially the "exclusive" feature.

#### **Social Aspects:**

- Reviews and updates made by your friends are visible on your Home page.
- Click on Friends to see what a specific person is reading or has read.
- From the Home page, join the 2014 Reading Challenge. Click on the challenge to view other people's progress as well as your own.
- Click on the arrow after Explore at the top of the screen and click on Groups to join groups of readers with similar interests.

#### **Settings:**

- Click on the arrow at the top right of the screen and then click on Edit Profile to view and edit your profile and settings.
- Click on the Profile tab and add personal information about yourself.
- Click on the Settings tab and review who has access to your information.
- Click on the Emails tab to set how often you receive e-mail notifications from GoodReads.

## **Signing Out and In:**

- To sign out, click on the arrow at the top right of the screen and then click on Sign Out.
- To sign in, go to goodreads.com and enter your e-mail address and password in the boxes at the top right of the screen.

#### **Tips:**

- Add friends to enhance your experience.
- Update GoodReads regularly to reflect what you are currently reading.
- Share your opinion by rating and writing reviews of books you have read.
- Look at the recommendations and try reading something new.
- Do not be afraid to ask for help.